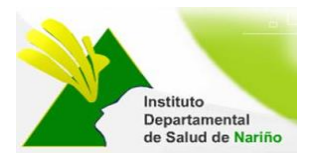

# **MANUAL DEL SOFTWARE ASISTENCIAS TECNICAS IDSN**

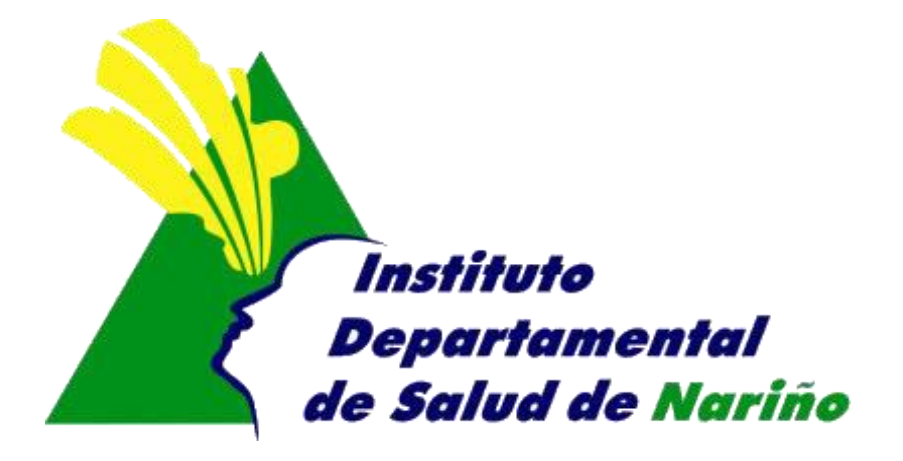

## **OFICINA ASESORA DE PLANEACION**

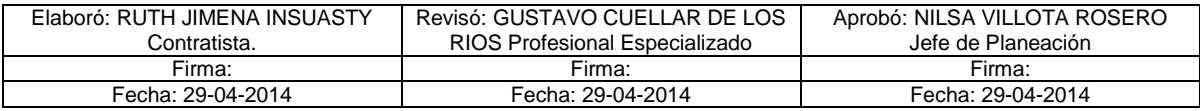

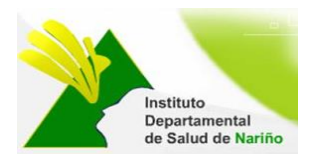

### **MANUAL DEL SOFTWARE SOPORTE Y ASISTENCIAS TECNICAS SAT**

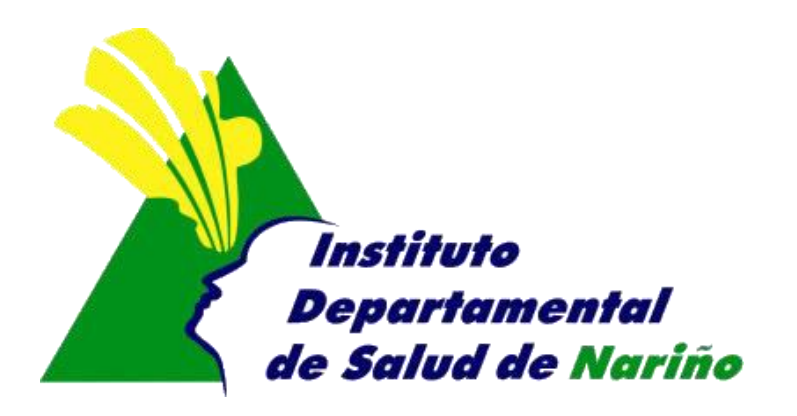

Este manual es de propiedad exclusiva del INSTITUTO DEPARTAMENTAL DE SALUD DE NARIÑO, por lo cual no debe ser reproducido, distribuido, corregido o prestado, total o parcialmente por cualquier medio sin la previa autorización de la Dirección del IDSN, el Jefe de la Oficina Asesora de Planeación o el Coordinador del Sistema de Gestión de la Calidad.

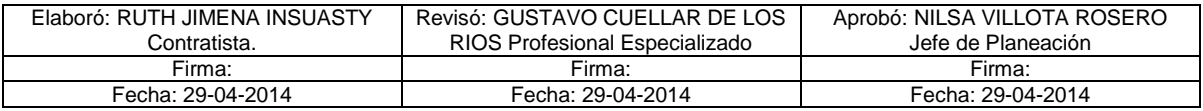

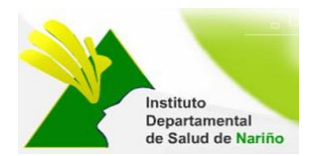

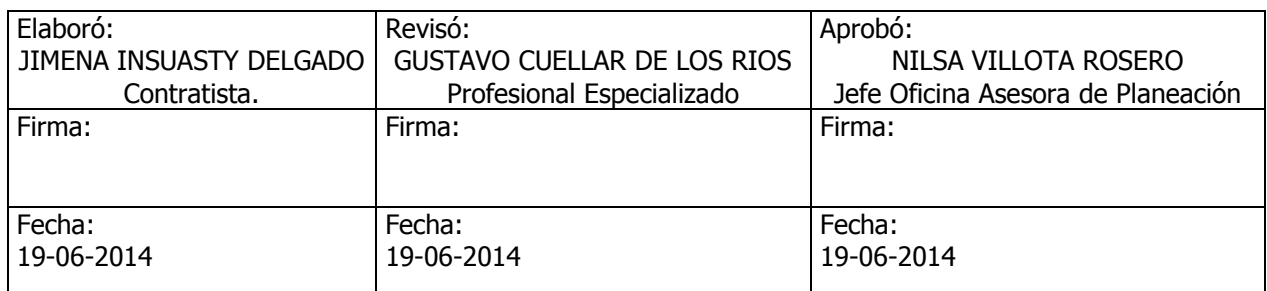

### **MANUAL DEL SOFTWARE SOPORTE Y ASISTENCIAS TECNICAS SAT**

- **1.** Acceder a Internet mediante internet Explorer
- **2.** Ingresar a la pagina de la intranet del Instituto Departamental de Nariño [http://www.idsn.gov.co](http://www.idsn.gov.co/)

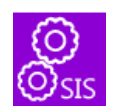

Seleccionar sistemas de Información

Mesa de ayuda ubicada a lado izquierdo

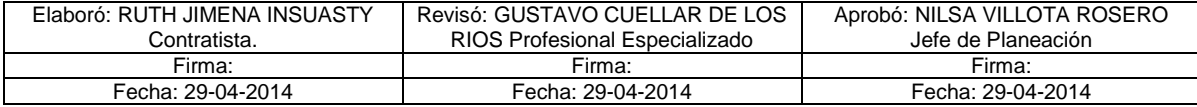

- Sistemas de Información
	- Reportes SIIS
	- Resolución 4505
	- **LAMI AIEPI**
	- Salud Sexual y Reproductiva
	- Salud Ambiental
	- CRUE

Instituto<br>Departamental<br>de Salud de Nariño

- Riesgos y Accidentes de
	- **Trabajo**
- Salud Oral
- RIPS
- Licencias Salud Ocupacional
- Registro de Profesionales de
	- la Salud
- Mesa de Ayuda TICs
- Planes Estratégicos POA
- Quejas y Reclamos
- Manuales de Software
- Políticas de Sistemas
- Gobierno en Línea

Aparece el siguiente formulario.

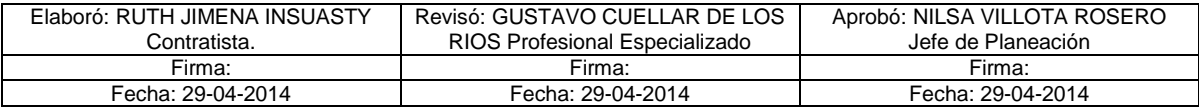

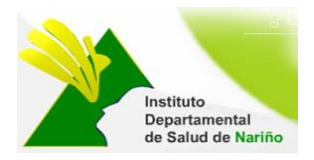

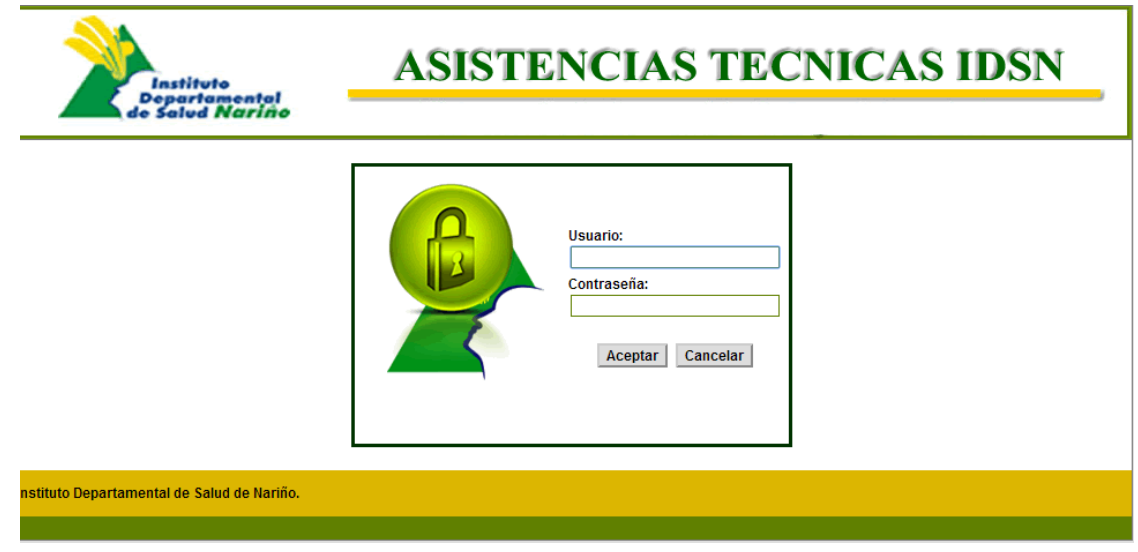

**3. Usuario**: Digitar el nombre de usuario asignado **Contraseña:** Digitar la contraseña asignada

Una vez que haya ingresado al sistema con su nombre de usuario y contraseña correcta, aparece la siguiente ventana.

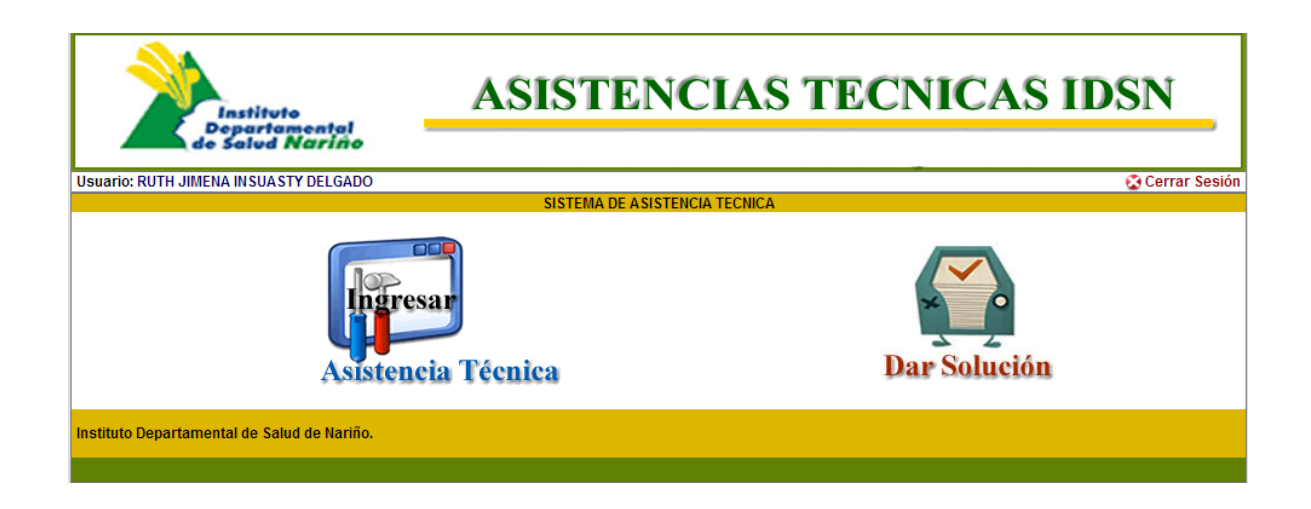

1. Al dar click sobre el icono de Asistencia Técnica, aparece la siguiente ventana

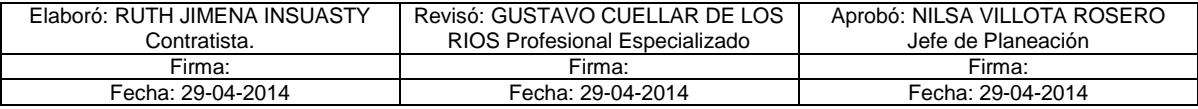

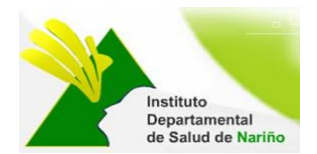

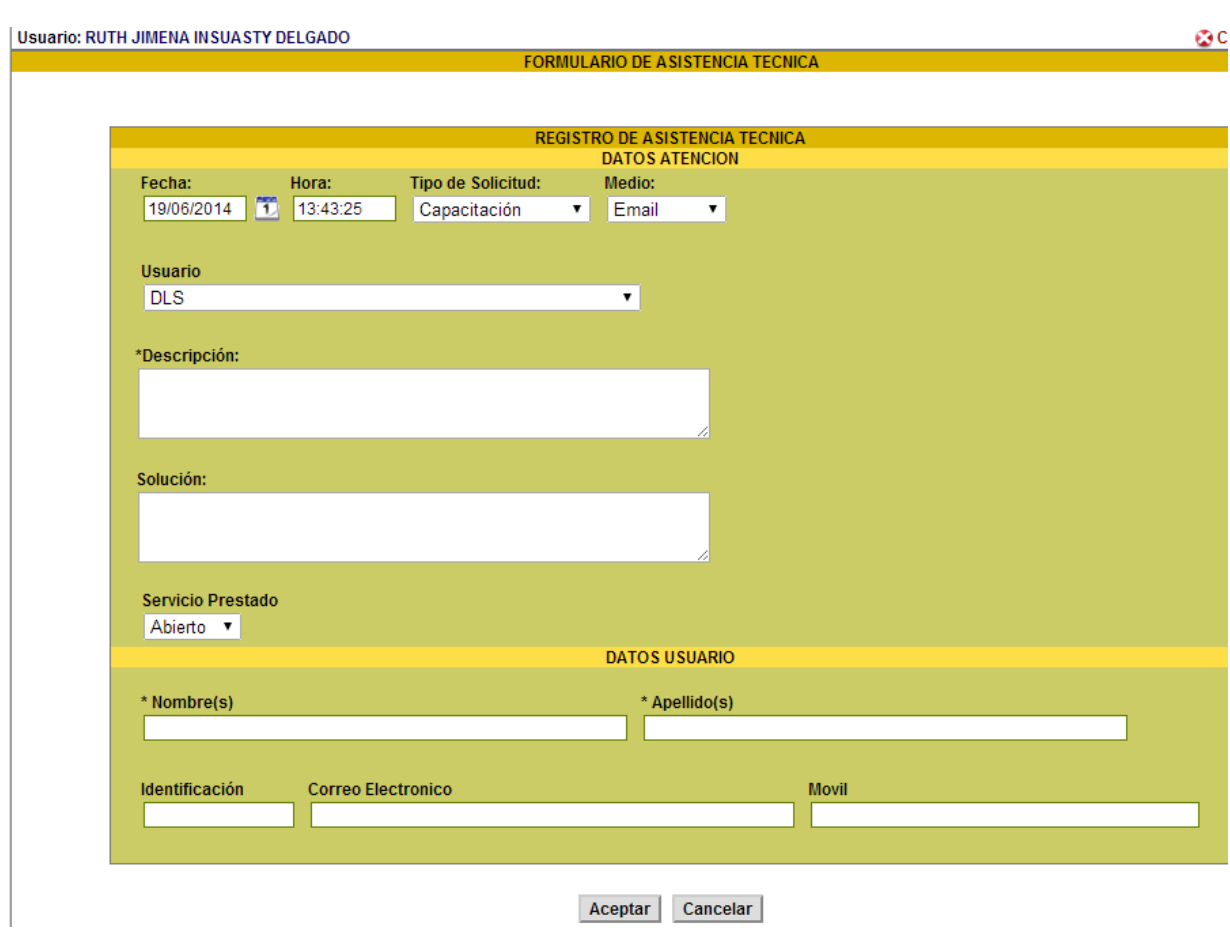

**Fecha:** Registra la fecha en la cual se realiza la asistencia técnica.

**Hora:** Registrar la hora en la cual se realiza la asistencia técnica.

**Tipo de solicitud:** Seleccionar la solicitud relacionada a la asistencia técnica

**Medio:** Seleccionar el medio por el cual se realiza la capacitación (Email, telefónica, Presencial, Oficio)

**Usuario:** Seleccionar el usuario o la entidad a la cual se le presta la asistencia técnica.

**Descripción:** Describa el requerimiento que le solicitan.

**Solución:** Describa la solución que se da a la solicitud realizada.

**Servicio Prestado:** Seleccione el estado en el que se encuentra la solicitud:

Abierto: Cuando se registra la solicitud pero aun no ha dado la solución.

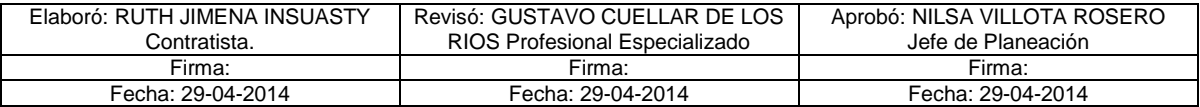

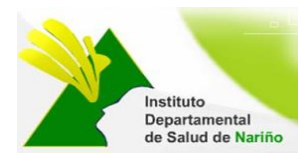

- Tramite: Cuando el requerimiento se está tramitando pero aun no se ha dado la solución.
- Cerrada: Cuando el requerimiento ya ha sido solucionado

#### **DATOS DE USUARIO**

**Nombres:** Se registra los nombres de la persona a quien se le presta la asistencia técnica. **Apellidos:** Se registra los apellidos de la persona a quien se le presta la asistencia técnica. **Identificación:** Se ingresa la identificación de la persona a quien se le presta la asistencia técnica. **Correo Electrónico:** Se ingresa el correo electrónico de la persona a quien se le presta la asistencia técnica.

**Movil:** registrar el número de celular o teléfono de contacto de la persona a quien se le presta la asistencia técnica.

Al ingresar todos los datos dar click en el botón aceptar

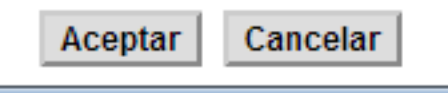

Aparece una ventana de confirmación preguntando si esta seguro si los datos son correctos, Si es así dar click en el botón Aceptar.

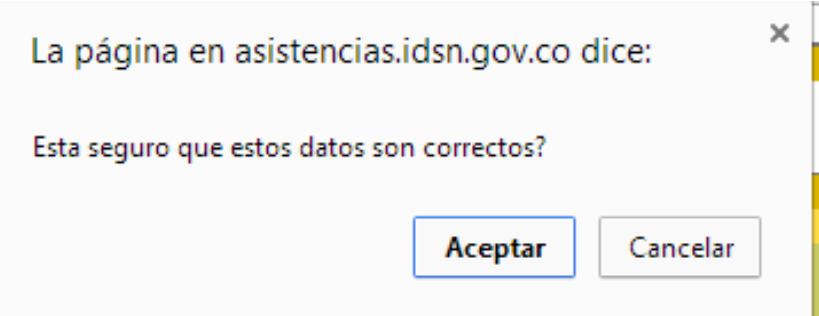

Al dar click en aceptar aparece una alerta informando que los datos ya fueron ingresados

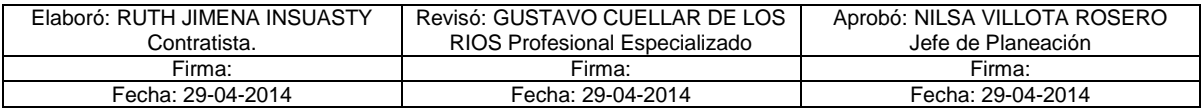

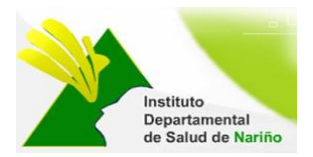

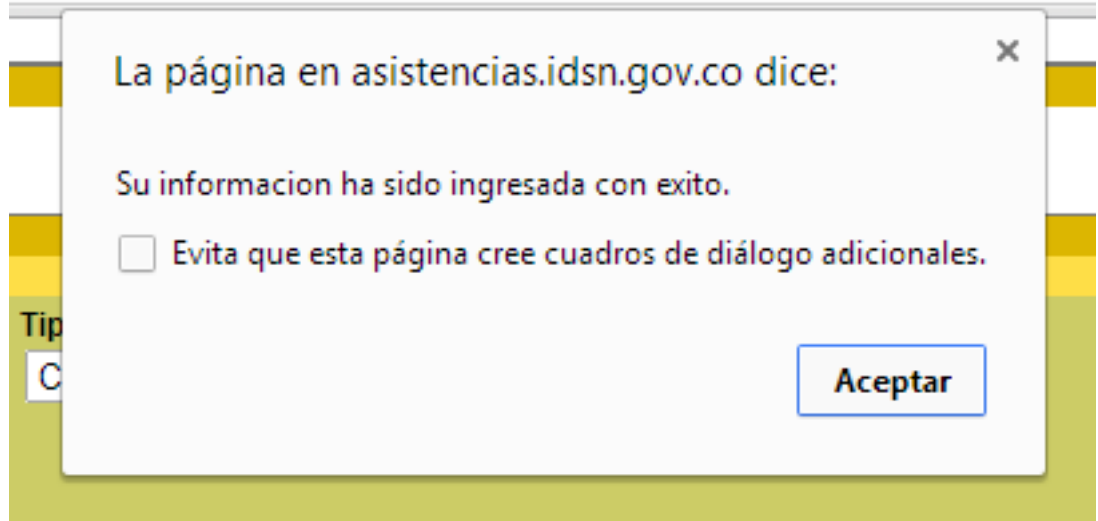

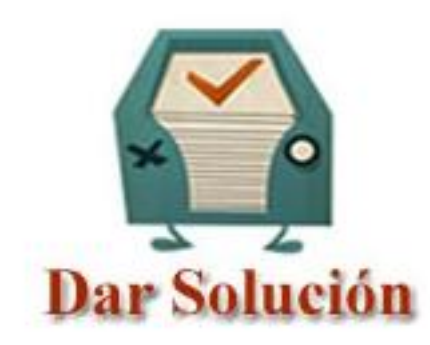

2. **Al dar click en el icono** Aparece la siguiente ventana.

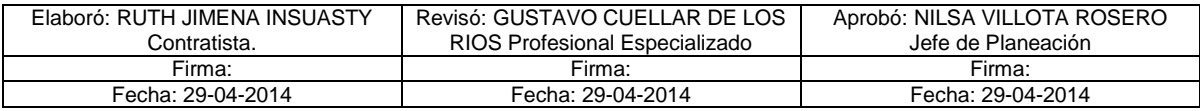

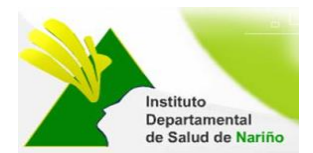

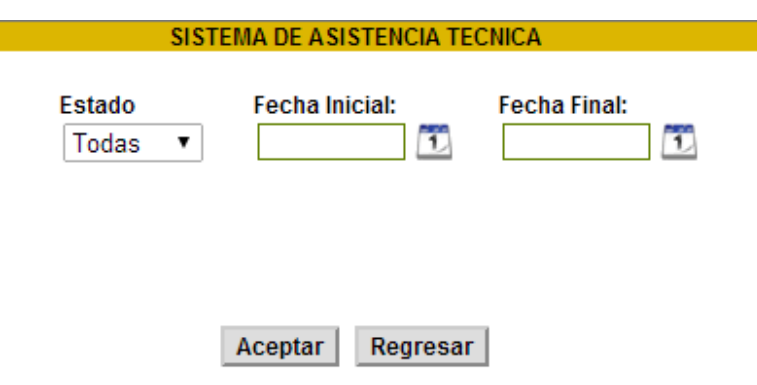

**Estado:** seleccionar el estado para la búsqueda de las asistencias: (Todas, Abierta, Tramite, cerrada).

**Fecha inicial:** Registrar la fecha inicial de la consulta de las asistencias

**Fecha Final:** Registrar la fecha final para consultar las asistencias

Dar click en el botón Aceptar.

Aceptar Regresar

Al dar click en el botón aceptar aparece la siguiente ventana:

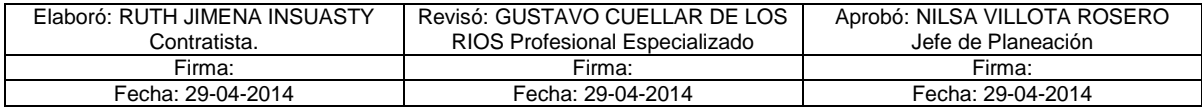

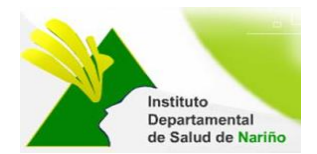

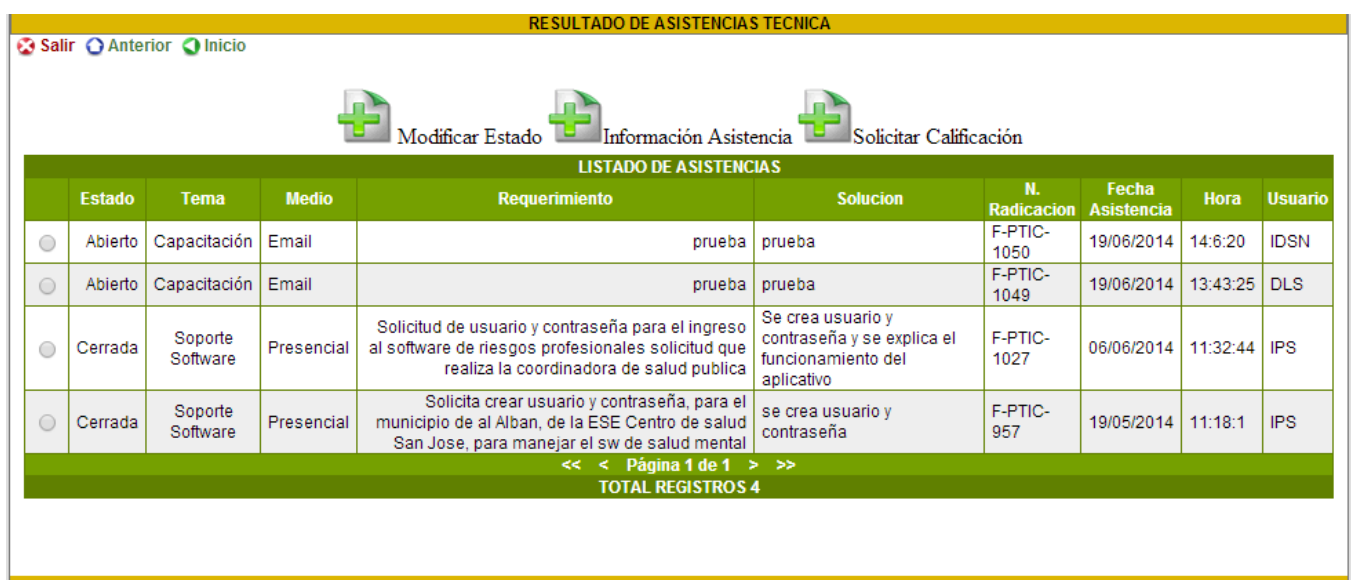

**MODIFICAR ESTADO:** si la asistencia técnica se encuentra en estado de abierta o en trámite , se debe modificar el estado hasta que la asistencia técnica quede cerrada.

Se debe ubicar en la asistencia técnica a modificar el estado y luego dar click en modificar estado.

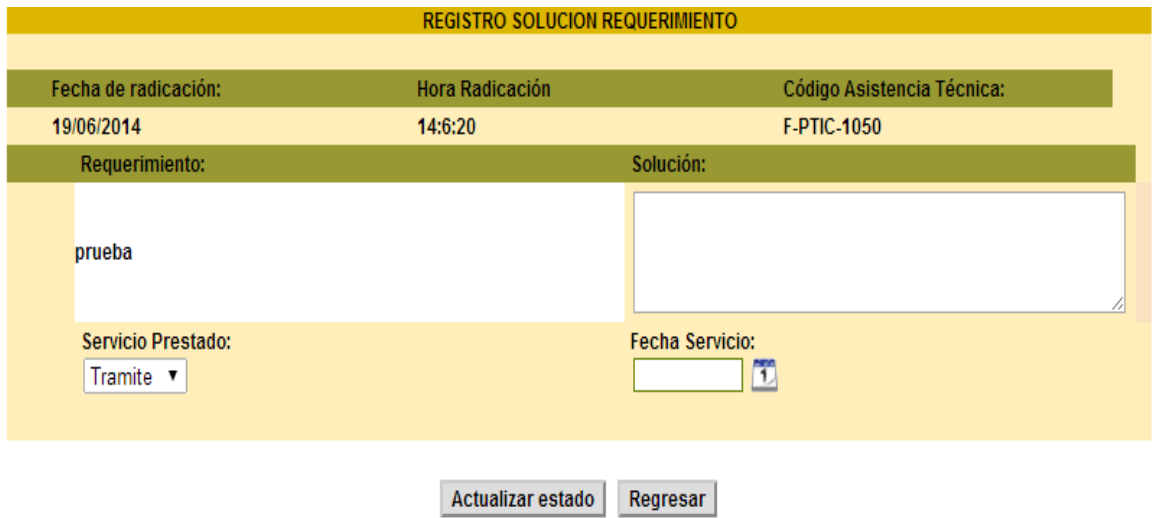

**Solución:** se debe describir la solución que le está dando al requerimiento realizado .

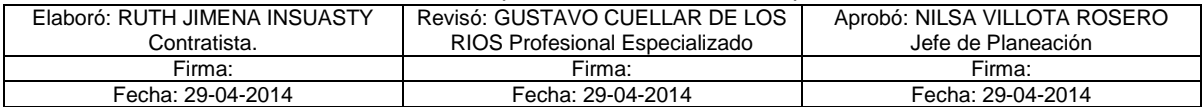

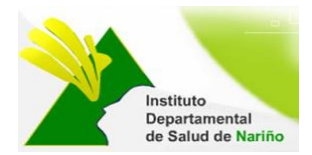

**Servicio Prestado:** Se selecciona si el servicio prestado sigue en **Tramite** o **Cerrada**

**Fecha Servicio:** Seleccionar mediante el icono de calendario la fecha en que se está prestando el servicio.

Luego dar click en el botón actualizar estado

**Nota:** Se debe tener en cuenta si la asistencia s encuentra en estado cerrada, no se puede modificar.

**INFORMACIÓN ASISTENCIA:** si se necesita conocer información sobre la asistencia técnica relacionada, se selecciona la asistencia y se da click en información asistencia.

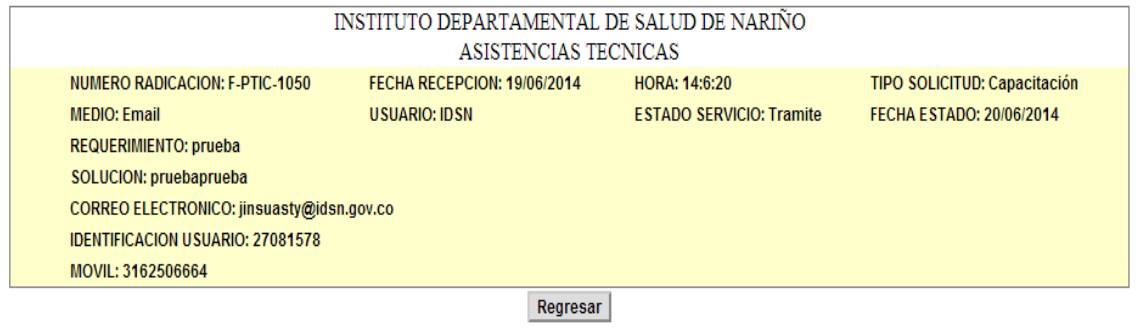

**SOLICITAR CALIFICACION:** Se selecciona la asistencia a la que se desea la evalúen, luego dar click en Solicitar Calificación ubicado en la parte superior.

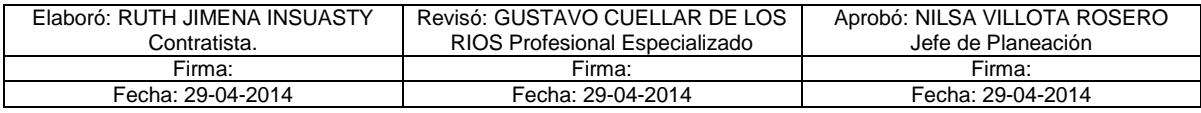